This manual has been produced to explain how to submit applications online via the new Building Control Online Application Forms.

|                                   | www.bradford.gov                                                                  |
|-----------------------------------|-----------------------------------------------------------------------------------|
| Home Page                         | Environment                                                                       |
| Environment                       | You are in : environment > planning service > building control > building control |
| Built Environment                 |                                                                                   |
| Climate Change                    | 📰 Choose a Form 🛛 🔓 My Submissions 🛛 🙆 Login                                      |
| Energy and Fuel                   | <b>X</b>                                                                          |
| Environmental<br>Protection       | Login                                                                             |
| Farming                           |                                                                                   |
| Forestry                          | Username                                                                          |
| Horticulture                      | Password                                                                          |
| Planning Service                  |                                                                                   |
| Planning Applications             | Login                                                                             |
| Unitary Development<br>Plan       |                                                                                   |
| Common Land and<br>Village Greens | Forgotten your password?                                                          |
| Local Development<br>Framework    | New users register here                                                           |
| Building Control                  |                                                                                   |
| Landscape Design Unit             |                                                                                   |
| Countryside and<br>Wildlife       | ©2009 Bradford Metropolitan District Council                                      |
| Enforcement                       |                                                                                   |

To take advantage of the advanced features that allow you to view your online submissions you will need to register as a new user, as a registered user you can also save an incomplete application and complete it at a later date.

If you do not wish to register you can still submit an application by clicking the Choose a Form option, but you will need to complete the application as you will be unable to return to the application at a later date.

# Registering as a new user

To register as a new user click on the Register Here option, the following screen will appear, fill in the appropriate details.

| 📰 Choose a Form 🛛 🔓 My           | y Submissions 🛛 🔒 Login                                |  |  |
|----------------------------------|--------------------------------------------------------|--|--|
| Registration                     |                                                        |  |  |
| Enter your details below. Field: | s marked with a symbol must be completed.              |  |  |
| – Please select                  |                                                        |  |  |
| 🔘 Individuals                    | - Fields marked with * must be completed.              |  |  |
| Business Users                   | - Fields marked with * <b>and +</b> must be completed. |  |  |
| – Personal Details –             |                                                        |  |  |
| Title                            | Mr                                                     |  |  |
| *First Name                      | Test                                                   |  |  |
| *Surname                         | User                                                   |  |  |
| +Company Name                    | Company                                                |  |  |
| – Contact Details –              |                                                        |  |  |
| Daytime Phone No.                | 01274 123456                                           |  |  |
| *Email Address                   | user@email.co.uk                                       |  |  |
| *Address 1                       | 1 Street Name                                          |  |  |
| Address 2                        |                                                        |  |  |
| Address 3                        |                                                        |  |  |
| *Post Town                       | Bradford                                               |  |  |
| Post Code                        | BD1 5RW                                                |  |  |
| - Login Details                  |                                                        |  |  |
| *Select a Username               | Username No spaces, Minimum 5 chars,                   |  |  |
| *Password                        | ••••••                                                 |  |  |
| *Confirm Password                | •••••                                                  |  |  |

Once you have completed your details, if you agree with the Privacy Policy and Terms and Conditions select the Accept Radio button and then click Proceed at the bottom of the screen.

| Please read the Privacy Policy and Terms and Conditions of this site before proceeding to registration. |
|----------------------------------------------------------------------------------------------------|
| I have read and agree with the Terms and Conditions? 💿 Accept 🔘 Decline                                 |
| Proceed Reset                                                                                           |

Once you have registered the following page will appear and you will receive a Confirmation email.

| 📰 Choose a Form 🛛 🔓 My Submissions 🛛 🔒 Login                                                                                                    |
|----------------------------------------------------------------------------------------------------|
| Registration Confirmed                                                                                                    |
| Thank you for registering with Building Control Online.                                                                                                    |
| You will receive an email from us shortly. It will contain a link that you will need to click on to<br>confirm your registration. When you do this, you will be taken to a webpage that should show<br>that your registration has been successful. |
| You will then be able to send in forms to us.                                                                                                    |
|                                                                                                    |
| ©2009 Bradford Metropolitan District Council                                                                                                    |

Click on the link in the email as below to confirm registration.

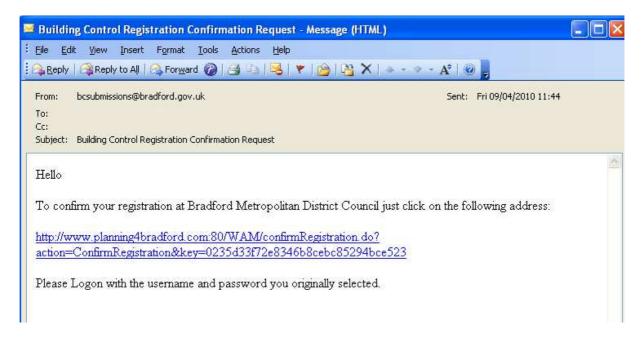

Your registration will then be confirmed.

| 📰 Choose a Form 🔓 My Submissions 🔒 Login                    |
|-------------------------------------------------------------|
| Registration                                                |
| Registration Confirmed                                      |
| Welcome back                                                |
| Your registration has been confirmed.                       |
| Please click on Login and enter your username and password. |
|                                                             |
| ©2009 Bradford Metropolitan District Council                |

You can then Login from this screen.

# Submitting an Application

To submit an application click on the Choose a Form option.

| 📰 Choose a F                                    | orm 🖕 My Submissions 🔒 Logout |  |
|-------------------------------------------------|-------------------------------|--|
| My Submissi                                     | ons                           |  |
| Name:                                           | Samantha Kulesza              |  |
| Last ¥isit:                                     | 12/Apr/2010                   |  |
| Your Details:                                   | Edit Registration Details     |  |
| My Case File<br>No Shortcuts Sa<br>Draft Submis | aved                          |  |
| No Draft Submissions                            |                               |  |
| Submitted Ap                                    |                               |  |
|                                                 |                               |  |

From the list provided select the type of application you wish to submit.

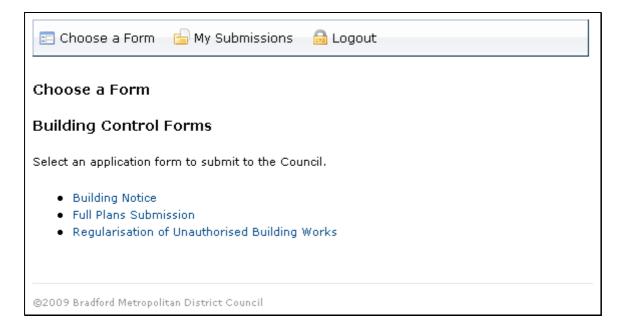

All of the forms follow a similar process. You will need to complete the forms by answering a number of questions, the questions you are asked will depend on the form you choose and in some cases the answers that you give.

For this example we have chosen the Full Plans Submission form.

### Step 1 – Complete a Form

Click on the Edit Form link or the Full Plans Submission link in Step 1

| 📰 Choose a Form 🛛 🔓 My Submissions 🛛 🔂 Logout                                                                                                    |
|----------------------------------------------------------------------------------------------------|
| Choose a Form                                                                                                    |
| By following the steps below, you may submit your application online. You can quit out of the process at any stage before submission, and save your submission to return to at a later date, or not at all. Saved draft submissions are stored on our server, and can be accessed through the "My Submissions" screen. |
| 1 Complete a form                                                                                                    |
| Complete your Application for Full Plans Submission for <b>Bradford</b><br><b>Metropolitan District Council</b> . You may also save this form to your hard<br>drive in PDF format, enabling you to print off copies for your own records or<br>to submit to the council by normal post.                                |
| Edit Form                                                                                                    |
| 2 Attach supporting documentation (optional)                                                                                                    |
| Attach additional documents to your application form, for example; maps, photos or CAD files.                                                                                                    |
| You currently have <b>0 files attached</b>                                                                                                    |
| 3 Submit                                                                                                    |
| You may submit to the council once the form has been completed.                                                                                                    |
| Return to Submissions                                                                                                    |
| ©2009 Bradford Metropolitan District Council                                                                                                    |

Once you have clicked on one of these links the Welcome Page will appear.

On this page you will be given your submission reference number which will begin with EBDC.

[Please Note, if you have not registered as a new user you will need to take a note of this reference number for if you need to contact the Building Control department].

| Welcome                                                                                                    |
|----------------------------------------------------------------------------------------------------|
| The form you have chosen is: Full Plans Submission                                                                                                    |
| Please quote the following reference number when contacting the council about this online application: EBDC00003162                                                                                                    |
| Information completed on this form will be part of the building control public register and will be available on the internet. If you do not want<br>your phone number and e-mail address disclosed in the public register, please provide this on a separate attachment to enable the council<br>officer to contact you if necessary. |
| Applications cannot be validated until all necessary documentation has been received. The decision may also be delayed if the required fee has not been paid.                                                                                                    |
| Please Note:                                                                                                    |
| Any entry box marked as a required field will be displayed with the following symbol: 🛛 🗚                                                                                                    |
| Any invalid entries on the page will be shown with the following symbol: 🛛 🕂                                                                                                    |
| Once you click on the 'Next' button, if you close this window without pressing the 'Save and Exit' button this section will not be completed and some data maybe lost.                                                                                                    |
| You may give your application your own reference (maximum 30 characters) to help you identify it at a later date. When you are logged on this will appear on your list of applications.                                                                                                    |
| My Reference: Reference                                                                                                    |
|                                                                                                    |
| Previous Next                                                                                                    |

On this page you can also enter your own reference for the application you are submitting in the My Reference field.

In the next screen you will need to specify the site address.

Click on the Address Search option.

| Address Search                                                                                                    |          |      |
|----------------------------------------------------------------------------------------------------|----------|------|
| A site address must be selected from the authority's address database. Please pres<br>for the address that matches exactly or is as close as possible to the site address. C<br>automatically be populated. |          |      |
| Address Search                                                                                                    |          |      |
| Save and Exit Clear Page                                                                                                    | Previous | Next |

Follow the instructions on this screen to search for the site address.

|                                                                       | _                                 |                                                                        |                               |                        |
|-----------------------------------------------------------------------|-----------------------------------|------------------------------------------------------------------------|-------------------------------|------------------------|
| Site Address Search                                                   | 1                                 |                                                                        |                               |                        |
| Search our records for the add                                        | lress of the site that this app   | lication relates.                                                      |                               |                        |
| You can search by any one or m                                        | ore of the following:             |                                                                        |                               |                        |
| - Building name or number ar<br>number)                               | nd either a street intial or post | code (e.g. 22, "h" will find all stree                                 | ts beginning with "h" wi      | ith 22 as the building |
| - Street name (e.g. 'Ham' will t<br>start with that letter. For a mor |                                   | alk, Hampden Road etc). Typing ti<br>treet name.                       | ne first letter will find all | I street names that    |
| - The FULL postcode, e.g. TN                                          | 34 2QF will find only that post   | code.                                                                  |                               |                        |
|                                                                       |                                   | itton. Select an address from the<br>'ou will be asked to provide more |                               | ext page. If the exact |
| Note: You must enter a Street N                                       | ame or Postcode, or both.         |                                                                        |                               |                        |
| Building Name/Number:                                                 |                                   |                                                                        |                               |                        |
| Street Name:                                                          | High Street                       | *                                                                      |                               |                        |
| Postcode:                                                             |                                   | *                                                                      |                               |                        |
|                                                                       |                                   |                                                                        |                               |                        |
| Clear Page                                                            |                                   |                                                                        | Previous                      | Next                   |
|                                                                       |                                   |                                                                        |                               |                        |

Once you have entered the details click Next.

The Address Lookup screen will appear

Click on the relevant street [if the street you have entered is unique this screen will not appear].

| Address Lookup                                                                                                    |               |  |
|----------------------------------------------------------------------------------------------------|---------------|--|
| Your search generated the following result. Please choose an address from below and press the "Next" button. If you cannot find the<br>address you are looking for please select the nearest address and provide details about how the site relates to the selected address on<br>the following page.                                              |               |  |
| Number of results returned: 7                                                                                                    |               |  |
| High Street, Idle, Bradford, West Yorkshire<br>High Street, Keighley, West Yorkshire<br>High Street, Queensbury, Bradford, West Yorkshire<br>High Street, Steeton With Eastburn, West Yorkshire<br>High Street, Thornton, Bradford, West Yorkshire<br>High Street, Wibsey, Bradford, West Yorkshire<br>High Street Place, Bradford, West Yorkshire |               |  |
| Close Search                                                                                                    | Previous Next |  |

From this screen select the relevant property and click Next.

| Your search generated the following result. Please choose an address from below and press the "Next" button. If you cannot find the<br>Address you are looking for please select the nearest address and provide details about how the site relates to the selected address<br>he following page.                                                                                                    |  |  |
|----------------------------------------------------------------------------------------------------|--|--|
| umber of results returned: 126                                                                                                    |  |  |
| Former Store 180, High Street, Wibsey, Bradford, West Yorkshire<br>Forresters Yard, High Street, Wibsey, Bradford, West Yorkshire, BD6 1QP<br>Hair @ 172, 172 High Street, Wibsey, Bradford, West Yorkshire, BD6 1QS<br>High Street, Wibsey, Bradford, West Yorkshire<br>J C DeCaux (UK) Limited, Advertisement Right 0088, High Street, Wibsey, Bradford, West Yorkshi<br>Peachy Interiors, 197 High Street, Wibsey, Bradford, West Yorkshire, BD6 1JU<br>Robert Watts Limited, 140 High Street, Wibsey, Bradford, West Yorkshire, BD6 1JZ<br>Spicy Cottage, 142 High Street, Wibsey, Bradford, West Yorkshire, BD6 1JZ<br>Stephen Howard Travel, 210 High Street, Wibsey, Bradford, West Yorkshire, BD6 1QP<br>Felecommunication Mast At Foresters Yard, High Street, Wibsey, Bradford, West Yorkshire<br>Belecommunication Mast Site Ref 53329, High Street, Wibsey, Bradford, West Yorkshire, BD6 1QP<br>Fore Salvation Army Yorkshire Care And Share Shops, 226 High Street, Wibsey, Bradford, West Yorkshire, BD6 1QP<br>The Salvation Army Yorkshire Care And Share Shops, 226 High Street, Wibsey, Bradford, West Yorkshire, BD6 1QP<br>White Swan Inn, 147 High Street, Wibsey, Bradford, West Yorkshire, BD6 1QP<br>Wibsey Angling Limited, 208 High Street, Wibsey, Bradford, West Yorkshire, BD6 1QP<br>Wibsey Pizza, 170 High Street, Wibsey, Bradford, West Yorkshire, BD6 1QP<br>Wibsey Pizza, 170 High Street, Wibsey, Bradford, West Yorkshire, BD6 1QD<br>Wibsey RUFC, 143 High Street, Wibsey, Bradford, West Yorkshire, BD6 1JU<br>Wibsey Sewing Room, 122 High Street, Wibsey, Bradford, West Yorkshire, BD6 1LS<br>Windmill Inn, 162 - 164 High Street, Wibsey, Bradford, West Yorkshire, BD6 1LS<br>Windmill Inn, 162 - 164 High Street, Wibsey, Bradford, West Yorkshire, BD6 1JZ |  |  |

If the application is for the development of land and there is no property name or number then you will need to select the street record [as example below] then click Next.

| /                                                                                                    |
|----------------------------------------------------------------------------------------------------|
| Address Lookup<br>Your search generated the following result. Please choose an address from below and press the "Next" button. If you cannot find the<br>address you are looking for please select the nearest address and provide details about how the site relates to the selected address on<br>the following page.<br>Number of results returned: 126                                                                                                    |
| Former 203, High Street, Wibsey, Bradford, West Yorkshire, BD6 1JU<br>Former 208B, High Street, Wibsey, Bradford, West Yorkshire, BD6 1QP<br>Former 210A, High Street, Wibsey, Bradford, West Yorkshire, BD6 1QP<br>Former 213, High Street, Wibsey, Bradford, West Yorkshire, BD6 1QP<br>Former Store 180, High Street, Wibsey, Bradford, West Yorkshire, BD6 1QP<br>Hair @ 172, 173 High Street, Wibsey, Bradford, West Yorkshire, BD6 1QP<br>Hair @ 172, 173 High Street, Wibsey, Bradford, West Yorkshire, BD6 1QS<br>High Street, Wibsey, Bradford, West Yorkshire, BD6 1QS<br>High Street, Wibsey, Bradford, West Yorkshire, BD6 1QS<br>High Street, Wibsey, Bradford, West Yorkshire, BD6 1JZ<br>Spicy Cottage, 142 High Street, Wibsey, Bradford, West Yorkshire, BD6 1JZ<br>Stephen Howard Travel, 210 High Street, Wibsey, Bradford, West Yorkshire, BD6 1JZ<br>Stephen Howard Travel, 210 High Street, Wibsey, Bradford, West Yorkshire, BD6 1QP<br>Telecommunication Mast At Foresters Yard, High Street, Wibsey, Bradford, West Yorkshire<br>Telecommunication Mast Site Ref 53329, High Street, Wibsey, Bradford, West Yorkshire<br>The Famous Flying Fish, 216 - 218 High Street, Wibsey, Bradford, West Yorkshire, BD6 1QP<br>The Salvation Army Yorkshire Care And Share Shops, 226 High Street, Wibsey, Bradford, West Yorkshire<br>Tote Bookmakers Limited, 228 High Street, Wibsey, Bradford, West Yorkshire, BD6 1QP<br>White Swan Inn, 147 High Street, Wibsey, Bradford, West Yorkshire, BD6 1U<br>Wibsey Angling Limited, 208 High Street, Wibsey, Bradford, West Yorkshire, BD6 1QP |
| Close Search Previous Next                                                                                                    |

The Address Lookup Result screen will then appear, click next to confirm the address or click New Search to choose a different address if the address you have selected is incorrect.

| Your search resulted in the following match. Press "next" to confirm, alternatively press "New Search" to conduct anoth<br>Address Line 1: Street Record<br>Address Line 2: High Street<br>Address Line 3: Wibsey | matively press "New Search" to conduct another Search. |                  | ookup Result                                                       |                                   |                |
|----------------------------------------------------------------------------------------------------|--------------------------------------------------------|------------------|--------------------------------------------------------------------|-----------------------------------|----------------|
| Address Line 2: High Street                                                                                                    |                                                        | Your search resu | lited in the following match. Press "next" to confirm, alternative | ely press "New Search" to conduct | another Search |
|                                                                                                    |                                                        | Address Line 1:  | Street Record                                                      |                                   |                |
| Address Line 3: Wibsey                                                                                                    |                                                        | Address Line 2:  | High Street                                                        |                                   |                |
|                                                                                                    |                                                        | Address Line 3:  | Wibsey                                                             |                                   |                |
| Town: Bradford, Bradford MDC                                                                                                    |                                                        | Town:            | Bradford, Bradford MDC                                             |                                   |                |
| Postcode:                                                                                                    |                                                        | Postcode:        |                                                                    |                                   |                |
|                                                                                                    |                                                        |                  |                                                                    | New Search                        | Next           |

If the site address is for a property then click Next to continue.

If the site address is for development of land then use the field provided at the bottom of the screen to enter a description of where the land is located.

|                   | ust be selected from the authority's address database. Please press the 'Address Search' button below to perform a look<br>at matches exactly or is as close as possible to the site address. Once the search has been completed your details will |
|-------------------|----------------------------------------------------------------------------------------------------|
|                   | should you wish to amend these details you will be required to perform another search.                                                                                                    |
| Address Sea       | arch                                                                                                    |
| Address Line 1:   | Street Record                                                                                                    |
| Address Line 2:   | High Street                                                                                                    |
| Address Line 3:   | Wibsev                                                                                                    |
| Post Town/City:   | Bradford, Bradford MDC                                                                                                    |
| Full Postcode:    |                                                                                                    |
| fyou have selecte | ed the closest address, please provide details about how the site relates to the selected address, (e.g. Next to the corner<br>ent to; land north of; stretching from Number 12 - 24 etc.) (Max 216 characters)<br>West of No. 22                  |
|                   |                                                                                                    |
|                   |                                                                                                    |
|                   |                                                                                                    |

Complete the **Contact Details** page as required.

If you choose Agent then the **Agent Details** page will appear before the **Applicant Details** page.

If you have registered as a user and you select Yes on question 2 then your details will appear in the next page.

Click Next.

| Contact Details                                                                                                    |
|----------------------------------------------------------------------------------------------------|
| An asterisk (*) indicates required fields.                                                                                          |
| Are you an applicant, or an agent? [Note 1] * 🛛 🗰                                                                                   |
| C Applicant 🔎 Agent                                                                                                    |
| Do you want to use your registered account details? * 🛛 🌟<br>• Yes C No                                                             |
| Do you want to use the address from the location details for the Applicant Address? * 🛛 🧚<br>• Yes 🖸 No                             |
| Note 1: An agent is an architect, consultant or someone else acting on behalf of the applicant in connect on with this application. |
| Save and Exit Clear Page Next                                                                                                    |

Complete the **Agent Details** if necessary.

| Agent Details                       |                                    |                          |                 |      |
|-------------------------------------|------------------------------------|--------------------------|-----------------|------|
| An asterisk (*) indicated           | s required fields.                 |                          |                 |      |
| Please provide details              | of the Agent.                      |                          |                 |      |
| Title: *                            | Mr 💌                               |                          |                 |      |
| Forename: *                         | Test                               | Surname: *               | User            |      |
| Company Name:                       | Company Name                       | Building Name, Number: * | Jacobs Well     |      |
| Street Name:                        | 1 Street Name                      | Area:                    |                 |      |
| Post Town/City: *                   | Bradford                           | Postcode: *              | BD1 5RW         |      |
| Telephone Number:                   | 01274 000000                       | Mobile Number:           | 0771 123456     |      |
| Fax Number:                         |                                    | Email Address:           | user@email.co.u | Ik   |
| Would you like all co<br>@ Yes C No | rrespondence is to go to the agent | ?' 🗰                     |                 |      |
| Save and Exit                       | Clear Page                         |                          | Previous        | Next |

Complete the **Applicant Details** page as required.

Click Next.

| Applicant Detai                   |                        |                                         |                              |
|-----------------------------------|------------------------|-----------------------------------------|------------------------------|
| An asterisk (*) indicates         | requirea neias.        |                                         |                              |
| Please provide details (          | of the Applicant.      |                                         |                              |
| Title: *                          | Mr 💌                   |                                         |                              |
| Forename: *                       | Test                   | Surname: *                              | Applicant                    |
| Company Name:                     |                        | Building Name, Number: *                | 1                            |
| Street Name:                      | High Street            | Area:                                   | Wibsey                       |
| Post Town/City: *                 | Bradford, Bradford MDC | Postcode: *                             | BD1 3AB                      |
| Telephone Number:                 |                        | Mobile Number:                          |                              |
| Fax Number:                       |                        | Email Address:                          | samantha.kulesza@bradford.go |
| Applicant's Interest in the site: | Householder 🗸          | lf other, please give brief<br>details: |                              |
| In what capacity:                 | Freehold 💌             | lf other, please give brief<br>details: |                              |
|                                   |                        |                                         |                              |
| Save and Exit                     | Clear Page             |                                         | Previous Next                |

Complete the **Description of Proposal** page as required.

| Description of I                    | Proposal                        |                            |                             |                    |                     |
|-------------------------------------|---------------------------------|----------------------------|-----------------------------|--------------------|---------------------|
| An asterisk (*) indicates           | -<br>required fields.           |                            |                             |                    |                     |
| Please provide a brief de           | escription of the proposed w    | ork: * (Max 255 characters | )                           |                    |                     |
| Description of Proposal             |                                 |                            |                             |                    | *                   |
| ls the proposed work<br>○ Yes ⓒ No  | , or any part of it, subject to | Local Authority Building   | Control (LABC) Type Appr    | oval? * 🏾 🌟        |                     |
|                                     | Reform (Fire Safety) Order 2    | :005 apply to the building | or its intended use, or wil | l it when the worl | k is completed? * 🌟 |
| ⊖Yes ාNo                            |                                 |                            |                             |                    |                     |
| Do you consent to the<br>• Yes C No | plans being passed subjec       | t to conditions where ap   | propriate? * 🛛 🜟            |                    |                     |
| Save and Exit                       | Clear Page                      |                            | Pre                         | vious              | Next                |

Complete the **Description of Proposal (Continued)** page as required.

Click Next.

| Description of Proposal (Continued)  An asterisk (*) indicates required fields.                                                |      |
|----------------------------------------------------------------------------------------------------|------|
|                                                                                                    |      |
| If necessary, do you agree to extend the notice of decision period by up to 2 months from date of application? *<br>• Yes O No | *    |
| Is this a resubmission of a previous application? * 🛛 🜟<br>C Yes 💿 No                                                          |      |
| Date of commencement of work if known [Note 1] (dd/mm/yyyy): 30/04/2010                                                        |      |
| Note 1: If you do not know the precise date an estimated date would suffice.                                                   |      |
|                                                                                                    |      |
| Save and Exit Clear Page Previous                                                                                              | Next |
|                                                                                                    |      |

Complete the **Building Use** page as required.

The option you choose from the Intended/existing use menu will determine the questions you will need to complete on the next few pages, this will work out the fee for the work you are going to undertake.

In this example we are using Existing Dwellings.

| Building Use                                      |                                                                         |
|---------------------------------------------------|-------------------------------------------------------------------------|
| An asterisk (*) indicates required fields         |                                                                         |
| Is the site currently vacant? * 🛛 🜟<br>C Yes 💿 No |                                                                         |
| Please select an option from the list fo          | the intended, existing or previous use if the site is currently vacant. |
| Please state intended/existing use: *             | Existing Dwellings 👻 🎽                                                  |
| Please state the method of drainage di            | sposal: (i.e. to public sewer, septic tank, soakaway etc)               |
| Foul Water: Public Sewer                          |                                                                         |
| Surface Water: Public Sewer                       |                                                                         |
|                                                   |                                                                         |
| Save and Exit Clear Page                          | Previous Next                                                           |

Complete the **Dwelling Works** page [this will only appear if the Existing Dwellings option is chosen on the previous page].

Click Next.

| Dwelling Works                                                                                                    |                      |      |
|----------------------------------------------------------------------------------------------------|----------------------|------|
| An asterisk (*) indicates required fields.                                                                                   |                      |      |
| As you have stated that the intended/existing use is Existing Dwellings:                                                     |                      |      |
| Is the work for the sole benefit of a disabled person? (If yes please contact the council for in $\mathbb{C}$ Yes $\odot$ No | formation on fees) * |      |
| Save and Exit Clear Page                                                                                                    | Previous             | Next |

The options on the Select a Work Type menu will change depending on the answers given on the previous pages.

Select the relevant Work Type.

| Building Control Applications: Fee Info<br>An asterisk (*) Indicates required fields.      |                            |           |
|--------------------------------------------------------------------------------------------|----------------------------|-----------|
| Please provide the following information:                                                  |                            |           |
| Select a Work Type: * [New or extended detached garage or carport exceeding 40m2 but n     | ot exceeding 60m2 🔽        |           |
| Please Note:                                                                               |                            |           |
| All fees are subject to confirmation by the Council.                                       |                            |           |
| Full Plans Submission plan fees are due at the time of submission, Inspection fees will be | nvoiced with the first ins | spection. |
|                                                                                            |                            |           |
| Save and Exit Clear Page                                                                   | Previous                   | Next      |

The **Building Control Applications: Fee Calculator** page displays the fee that will need to be paid when submitting your application, the fee is calculated on the information you have provided on the previous pages.

If you wish to see how your fee has been calculated or view our current charges you can click on the Guidance notes option.

Click Next to continue.

|                  | prrect page and make you                                                         |                                   | sh to make any changes to the data, please use the Previous I |  |
|------------------|----------------------------------------------------------------------------------|-----------------------------------|---------------------------------------------------------------|--|
| pplication:      | Full Plans                                                                       | Submission                        | Use: Existing Dwellings                                       |  |
| Vork Type:       | New or extended detached garage or carport exceeding 40m2 but not exceeding 60m2 |                                   |                                                               |  |
|                  | Plan Fee (£)                                                                     | Inspection Fee (£)                | Total Fee (£)                                                 |  |
| let:             | 74.51                                                                            | 173.85                            | 248.36                                                        |  |
| AT (17.5%):      | 13.04                                                                            | 30.42                             | 43.46                                                         |  |
| ross:            | 87.55                                                                            | 204.27                            | 291.82                                                        |  |
|                  | Total fee (in £) to be                                                           | paid for at time of submission:   | 87.55                                                         |  |
| ease Note:       |                                                                                  |                                   |                                                               |  |
| All fees are su  | bject to confirmation by                                                         | the Council.                      |                                                               |  |
| Full Plans Sub   | mission plan fees are du                                                         | e at the time of submission, Insp | pection fees will be invoiced with the first inspection.      |  |
| lick the "Guidar | nce Notes" buttons to view                                                       | / our current charges and Guidan  | ce notes. Guidance Notes                                      |  |
|                  |                                                                                  |                                   | Stataneo Heros                                                |  |

In the **Drawings and Plans** screen please list the drawings, plans etc. you will be submitting with your application. This is only a summary of the drawings you will submit, the actual drawings, plans etc will be uploading later in the process.

Click Next to continue.

| Drawings and Plans                                                                                                    |                                                 |                   |
|----------------------------------------------------------------------------------------------------|-------------------------------------------------|-------------------|
| An asterisk (*) indicates required fields.                                                                                                    |                                                 |                   |
| Please list the drawings, plans, photographs and documents you will be submitting with this ap                                                                                                    | plication: * (Max 255 cł                        | naracters)        |
| Existing Floor Plans x 1<br>Proposed Floor Plans x 2<br>Site Plan x 1<br>Please submit plans and particulars appropriate to the proposal. You should include a block pla<br>attach any supporting documentation such as calculations, photos, design statements or explai<br>clearly identifiable outline marked on them. In the case of a property in multiple occupation the n | natory comments. Site<br>iumber of occupiers of | plans must have a |
| bedroom or flats/bedsits must be stated. Documents may be attached in step 2 on the main page                                                                                                    | ge.                                             |                   |
| Save and Exit Clear Page                                                                                                    | Previous                                        | Next              |
|                                                                                                    |                                                 |                   |

Please read the **Declaration** page carefully and if you agree with the Building Regulation statement click on the Certify option, this will populate the date field.

Click Next to continue.

| Declarat        | tion for Full Plans                                                                    | s Submissio          | 'n |                                |                       |
|-----------------|----------------------------------------------------------------------------------------|----------------------|----|--------------------------------|-----------------------|
| I certify that: | :                                                                                      |                      |    |                                |                       |
| charges will    | in accordance with Regula<br>be payable following the fir<br>r Planning Approval where | st inspection by the |    | <br>                           |                       |
| Name:           | Mr Test Applicant                                                                      |                      |    |                                |                       |
|                 | is application press the "(<br>I be automatically populat                              | -                    | •  | <br>cation if the "Certify" bu | rtton is not pressed. |
| Date:           | 21/04/2010                                                                             | Certify              |    |                                |                       |
|                 |                                                                                        |                      |    |                                |                       |
|                 |                                                                                        |                      |    | Previous                       | Next                  |
|                 |                                                                                        |                      |    |                                |                       |

At this point you can review or change any information or preview your completed application form.

Click Finish to continue with your submission.

| Applications can not be validated until all necessary documentation has been submitted and t | the required fee has been paid. |
|----------------------------------------------------------------------------------------------|---------------------------------|
| Thank you for completing the Building Notice application form:                               |                                 |
| Online Ref Number: EBDC00003162                                                              |                                 |
| Please choose an option:                                                                     |                                 |
| Return to the form to review or change your information.                                     | Review                          |
| View the completed form as a PDF, save it to your computer and/or print a copy.              | Preview                         |
|                                                                                              |                                 |
|                                                                                              | Finish                          |

Please Note: Clicking on the Finish button does NOT submit your application, this only completes the application form. You must go to the main form and hit Submit to complete the submission.

# Step 2 - Attach Supporting Documentation (Optional)

Click on the Attach additional documents link in Step 2.

Please Note – if you are not submitting any drawings with your application then you can continue to Step 3.

| 📰 Choose a Form 🛛 🔓 My Submissions 🛛 🔂 Logout                                                                                                    |  |  |  |
|----------------------------------------------------------------------------------------------------|--|--|--|
| Choose a Form                                                                                                    |  |  |  |
| By following the steps below, you may submit your application online. You can quit out of the process at any stage before submission, and save your submission to return to at a later date, or not at all. Saved draft submissions are stored on our server, and can be accessed through the "My Submissions" screen. |  |  |  |
| 1 Complete a form                                                                                                    |  |  |  |
| Complete your Application for Full Plans Submission for <b>Bradford</b><br>Metropolitan District Council. You may also save this form to your hard<br>drive in PDF format, enabling you to print off copies for your own records or<br>to submit to the council by normal post.                                        |  |  |  |
| Edit Form                                                                                                    |  |  |  |
| 2 Attach supporting documentation (optional)                                                                                                    |  |  |  |
| Attach additional documents to your application form, for example; maps, photos or CAD files.                                                                                                    |  |  |  |
| You currently have <b>0 files attached</b>                                                                                                    |  |  |  |
| 3 Pay for your submission                                                                                                    |  |  |  |
| The cost of the application you have selected so far is <b>£87.55</b> . Please select a method of payment:                                                                                                    |  |  |  |
| 🔘 Cheque 💿 Pay later                                                                                                    |  |  |  |
| 4 Submit                                                                                                    |  |  |  |
| submit                                                                                                    |  |  |  |
| Return to Submissions                                                                                                    |  |  |  |
| ©2009 Bradford Metropolitan District Council                                                                                                    |  |  |  |

If you require any advice on what types of documents you can attach then click on the advice page link.

| E Choose a Form                                                                                                    | 🔄 My Submissions 🛛 🔂 Logout                 |  |  |
|----------------------------------------------------------------------------------------------------|---------------------------------------------|--|--|
| Choose a Fo <b>r</b> m                                                                                                    | Choose a Form - Attach Additional Documents |  |  |
| Attach additional documents to your application form, for example; maps, photos, voice files or<br>CAD files. We accept post formats. Advice on attachments, including CAD files, is available on<br>our advice page. |                                             |  |  |
| Back to Forms Dashb                                                                                                    | oard                                        |  |  |
|                                                                                                    |                                             |  |  |
| Date File t                                                                                                    | ype Description                             |  |  |
|                                                                                                    |                                             |  |  |
| Add file                                                                                                    | Browse                                      |  |  |
| Document type                                                                                                    | Other 👻                                     |  |  |
| Description                                                                                                    |                                             |  |  |
|                                                                                                    | add                                         |  |  |
| Back to Forms Dashb                                                                                                    | oard                                        |  |  |

To attach a drawing click on the Browse button.

From here navigate to the file you want to attach, select the file and click Open.

| Choose file                              |                        |                 |          | ? 🔀          |
|------------------------------------------|------------------------|-----------------|----------|--------------|
| Look jn:<br>My Recent<br>Documents       | Elevations.p           | df<br>odf       | ⇔ 🗈 💣 📰• |              |
| Desktop<br>My Documents<br>This Computer |                        |                 |          |              |
| My Network<br>Places                     | File <u>n</u> ame:     | Floor Plans.pdf |          | <u>O</u> pen |
| 1.0003                                   | Files of <u>type</u> : | All Files (*.*) | •        | Cancel       |

The path to the file you have selected will be displayed in the Add file field.

| Add file      | ngs Folder\Floor Plans.pdf Browse |
|---------------|-----------------------------------|
| Document type | Other 🖌                           |
| Description   |                                   |
|               | add                               |
|               |                                   |

Select the appropriate document type from the drop down menu.

| Add file      | ngs Folder\Floor Plans.pdf Browse |
|---------------|-----------------------------------|
| Document type | Other 🗸                           |
| Description   | Other<br>Calculations             |
|               | Drawing                           |
|               | Photograph                        |
|               | CAD Document                      |

Enter a meaningful description to describe the document.

Then click add.

| Add file      | ngs Folder\Floor Plans.pdf Browse |
|---------------|-----------------------------------|
| Document type | Drawing 💌                         |
| Description   | Existing Floor Plans              |
|               | add                               |

As you add your documents they will be displayed in a documents list on this page.

You can also remove any documents from this list that have been added in error by clicking the Remove button.

To add additional documents repeat the process.

| 🔛 Choose -                      | a Form 🔓                                                                                                    | My Submissions      | 🔒 Logout |        |  |
|---------------------------------|----------------------------------------------------------------------------------------------------|---------------------|----------|--------|--|
| Choose a I                      | Choose a Form - Attach Additional Documents                                                                                                    |                     |          |        |  |
| CAD files. We                   | Attach additional documents to your application form, for example; maps, photos, voice files or<br>CAD files. We accept most formats. Advice on attachments, including CAD files, is available on<br>our advice page. |                     |          |        |  |
| Back to Forms                   | Dashboard                                                                                                    |                     |          |        |  |
| Date                            | File type                                                                                                    | Description         |          |        |  |
| 22/04/2010                      | Floor<br>Plans.pdf                                                                                                    | Existing Floor Plan |          | remove |  |
|                                 |                                                                                                    |                     |          |        |  |
| Add file Browse                 |                                                                                                    |                     |          |        |  |
| Document                        | Document type Drawing                                                                                                    |                     |          |        |  |
| Description Existing Floor Plan |                                                                                                    |                     |          |        |  |
| add                             |                                                                                                    |                     |          |        |  |
| Back to Forms Dashboard         |                                                                                                    |                     |          |        |  |
|                                 |                                                                                                    |                     |          |        |  |

Once you have added all your documents click on the either of the Back to Forms Dashboard links.

# Step 3 – Pay for your Submission, and

# Step 4 - Submit

To submit your application, choose the relevant payment method in Step 3 then hit Submit in Step 4.

| //                                                                                                    |
|----------------------------------------------------------------------------------------------------|
| 📰 Choose a Form 🛛 🔓 My Submissions 🛛 🙆 Logout                                                                                                    |
| Choose a Form                                                                                                    |
| By following the steps below, you may submit your application online. You can quit out of the process at any stage before submission, and save your submission to return to at a later date, or not at all. Saved draft submissions are stored on our server, and can be accessed through the "My Submissions" screen. |
| 1 Complete a form                                                                                                    |
| Complete your Application for Full Plans Submission for <b>Bradford</b><br><b>Metropolitan District Council</b> . You may also save this form to your hard<br>drive in PDF format, enabling you to print off copies for your own records or<br>to submit to the council by normal post.                                |
| Edit Form                                                                                                    |
| 2 Attach supporting documentation (optional)                                                                                                    |
| Attach additional documents to your application form, for example; maps, photos or CAD files.                                                                                                    |
| You currently have 0 files attached                                                                                                    |
| 3 Pay for your submission                                                                                                    |
| The cost of the application you have selected so far is <b>£73.59</b> . Please select a method of payment:                                                                                                    |
| ⊙ Cheque ○ Pay later                                                                                                    |
| 4 Submit                                                                                                    |
| submit                                                                                                    |
| Return to Submissions                                                                                                    |

If you have chosen the Pay by Cheque option then the following screen will appear, complete the details and click Proceed.

| 📰 Choose a Form 🛛 🔓 My                                                                                                    | Submissions 🙃 Logout                                          |  |
|----------------------------------------------------------------------------------------------------|---------------------------------------------------------------|--|
| Choose a Form - Pay C                                                                                                    | heque                                                         |  |
| Your cheque should be made pa<br>posted to :                                                                                                    | ayable to Bradford Council for the amount above. It should be |  |
| Building Control Department<br>3rd Floor<br>Jacob's Well<br>Manchester Road<br>Bradford<br>BD1 5RW<br>Please write your name, address and Online Ref No (below) on the reverse of the cheque. |                                                               |  |
| *Bank Name                                                                                                    | My Bank Name                                                  |  |
| *Account Name                                                                                                    | My Account Name                                               |  |
| *Cheque Number                                                                                                    | 123456789                                                     |  |
| Online Reference                                                                                                    | EBDC00003162                                                  |  |
| Amount                                                                                                    | £ 87.55                                                       |  |
| Proceed                                                                                                    |                                                               |  |

Once you have clicked Proceed your submission is complete.

Once you have completed your submission the screen below will appear.

| 📰 Choose a Form 🛛 🔓 My Submissions 🛛 🔂 Logout |
|-----------------------------------------------|
| Choose a Form - Submission Success            |
| Submission successful                         |
| Thank you for your submission.                |
| Return to Submissions                         |
|                                               |
| ©2009 Bradford Metropolitan District Council  |

If you are a registered customer then you can view your submission list. To view your submission list click on the Return to Submissions option or the My Submissions at the top of the screen.

When the application has been submitted the Council Reference will update from Not Yet Assigned to the Building Control reference number [this may take a few minutes].

Whilst the application is being processed, the ONLINE part of the Building Control reference number will be changed to the relevant application type.

| 📰 Choose a Form 🛛 🔓 My Submissions | 🔒 Logout |
|------------------------------------|----------|
|------------------------------------|----------|

#### My Submissions

| Name:         | samantha kulesza          |
|---------------|---------------------------|
| Last Visit:   | 31/Aug/2012               |
| Your Details: | Edit Registration Details |

#### My Case File Shortcuts

No Shortcuts Saved

#### Draft Submissions

Click on an Online Reference link to see more details.

| Date<br>created                                                                  | My Ref                                  | Online Ref   |        |  |  |  |  |
|----------------------------------------------------------------------------------|-----------------------------------------|--------------|--------|--|--|--|--|
| 05 Mar 2012<br>13:39                                                             | Building Control: Full Plans Submission | EBDC00005791 | Delete |  |  |  |  |
| 27 Feb 2012<br>11:40                                                             | Building Control: Full Plans Submission | EBDC00005779 | Delete |  |  |  |  |
| Submitted Applications<br>Click on a Council Reference link to see more details. |                                         |              |        |  |  |  |  |

| Date<br>created | Council<br>Ref | My Ref | Online Ref | Other Information |  |
|-----------------|----------------|--------|------------|-------------------|--|
|                 |                |        |            |                   |  |

Please note, any applications that have not been submitted will appear in the Draft Submissions area until the Submit button has been clicked on [this will only be available if you are a registered user].